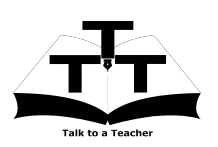

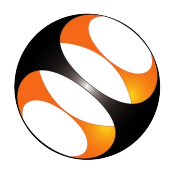

## 1 The procedure to install PostgreSQL on Ubuntu Linux and Windows 7 OS

- 1. To follow the installation procedure, you need to be connected to the internet.
- 2. Locate the tutorial Installation of PostgreSQL.
- 3. This tutorial explains how to install PostgreSQL on Ubuntu Linux OS and Windows OS .
- 4. At 1:16 the tutorial demonstrates how to install PostgreSQL on Ubuntu Linux OS.
- 5. At 7:17 the tutorial gives instruction on how to install **PgAdmin** on Ubuntu Linux OS.
- 6. To install PostgreSQL on Windows 7, go to the website http://www.postgresql.org/download/.
- 7. Click on Windows link and then Download the graphical Installer link and download the zip fle.
- 8. Follow the instruction from 9:30 and proceed to do the installation on windows 7.
- 9. While practising the tutorials, you may find differences in the website layout or interface due to the version change.
- 10. To practise using the side-by-side method, adjust the size of the web browser containing the video to the left half of your screen. On the right half open and fit the PgAdmin interface.

## 2 The procedure to install PostgreSQL on Windows 8, 10 OS

- 1. To follow the installation procedure, you need to be connected to the internet.
- 2. To install PostgreSQL on Windows 10, go to the website https://www.postgresql.org/download/
- 3. Click on Windows tab. In the windows installer page, click on Download the installer link on the top of the page.
- 4. Select the Version 9.6.2 and click on the Download button under the column Windows x86-64
- 5. postgresql-9.6.21-2-windows-x64.exe file will gets downloaded in the Downloads folder.
- 6. Double click on the exe file.
- 7. User Account control pop up window appears. Click 'yes' to make changes to your device.
- 8. Microsoft Visual C++ installation will happen automatically.
- 9. Setup wizard will open. Click on the Next button at the bottom.
- 10. In the Installation directory window, click on the Next button
- 11. In the Data directory window, click on the Next button
- 12. In the password window, enter the password as 'postgres' and again retype the password. Or Remember your own password for future use.
- 13. In the next window, Keep the default port as 5432.
- 14. In the Advanced option window, keep the default locale as it is. Click on the Next button.
- 15. Click on the Next button to start the installation process. Wait until installation completes.
- 16. Click on the Finish button. Make sure the check box of Stack builder is checked
- 17. In the Stack builder window, click the drop down box and select PostgreSQL9.6 on port 5432. click on the Next button.
- 18. Click on Cancel button as we don't want to install any other application.
- 19. Click yes to close the stack builder wizard.
- 20. Click on windows Start button, and check for postgresql 9.6. Click on it and select pgAdmin4.
- 21. pgAdmin4 interface opens.
- 22. Click on the server node in the left panel. It will ask for the password. Enter the password 'postgres'which you entered while installing. This will connect to the server.
- 23. While practising the tutorials, you may find differences in the interface due to the version change.
- 24. To practise using the side-by-side method, adjust the size of the web browser containing the video to the left half of your screen. On the right half open and fit the PgAdmin interface.

## 3 The procedure to check PostgreSQL installation on Ubuntu Linux and Windows OS

- 1. Open the terminal in Linux or command prompt in Windows.
- 2. In the terminal, Type psql -U postgres -h localhost -W and press Enter.
- 3. Enter the password for postgres user.
- 4. The prompt changes to postgres=#
- 5. Type select version();
- 6. The PostgreSQL version that we have installed is displayed on the terminal.